# **Wie Applikationen das Sprechen lernen**

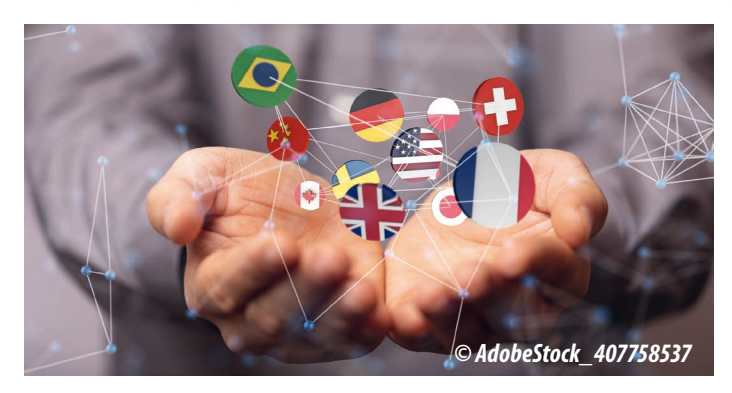

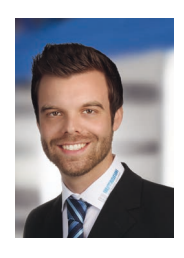

*Autoren: Stephan Menze (Bild), Head of Global Innovation Management und Marvin Schiffel, Technischer Support Rutronik Elektronische Bauelemente GmbH www.rutronik.com/de*

Sicherheit, Barrierefreiheit, leichtere Handhabung und Steigerung der Effizienz: Sind Geräte in der Lage mit ihren Nutzern über Sprache zu kommunizieren, hat das viele Vorteile. Meldet ein Warnsystem im Krankenhaus über Lautsprecher zum Beispiel das konkrete Szenario beim Patienten, können bereits auf dem Weg dorthin erste Maßnahmen eingeleitet werden. Auch in weitläufigen Produktionsstätten ist eine Implementierung von Sprache eine sinnvolle Ergänzung, um Abläufe zu optimieren. Wichtig dabei ist in jedem Fall die Verwendung von klarer Sprache, die eindeutig zu verstehen ist.

#### **Text-To-Speech-Software**

Für eine qualitativ hochwertige Sprachausgabe wurden bislang individuelle Studioaufnahmen mit professionellen Sprechern vorgenommen, was ein äußerst kosten-

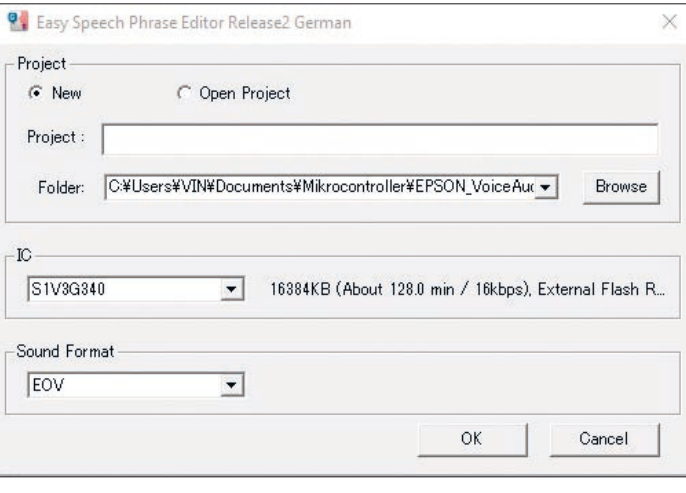

*Bild 2: Start der ESPER2 Software und Erstellen eines neuen Projektes mit dem verwendeten IC/MCU. Die für die Programmierung benötigten Software-Pakete sind das Epson ESPER2 (Easy Speech Phrase Editor Release 2) und das RutEpsonFlashTool*

und zeitintensives Vorgehen ist. Einen wirtschaftlich interessanten Lösungsansatz realisiert die Nutzung einer spezialisierten Text-To-Speech-Software für die Phrasengenerierung und eines entsprechenden Chips. Dieser wurde auf ein eigens dafür angepasstes Adapter Board integriert. Dadurch wird es möglich über eine SPI-Schnittstelle mit z. B. Mikrocontrollern zu kommunizieren.

Der folgende Text zeigt eine Stepby-Step-Anleitung für die Erstnutzung des Text-To-Speech-Adapter Boards:

Das Board (Bild 1) eignet sich optimal für Human Machine Interface (HMI)-Anwendungen, die Sprachführung und Audiowiedergabe erfordern, wie sie vor allem im Smart Home, bei Sicherheitsund Alarmanlagen für das indus-

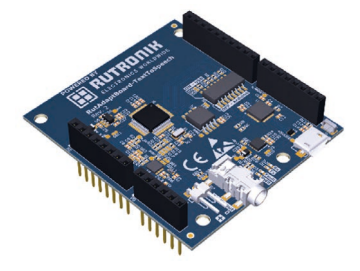

#### *Bild 1: Der Epson Chip ASIC S1V3G340 wurde auf dem Adapter Board Text To Speech von Rutronik integriert*

trielle wie private Umfeld, medizinischen oder Fitnessgeräten, sowie Lernanwendungen, wie z. B. Übersetzer, zu finden sind.

#### **Herzstück**

des Adapter Boards ist ein neu entwickelter Chip. Er wird vom Host-Mikrocontroller gesteuert

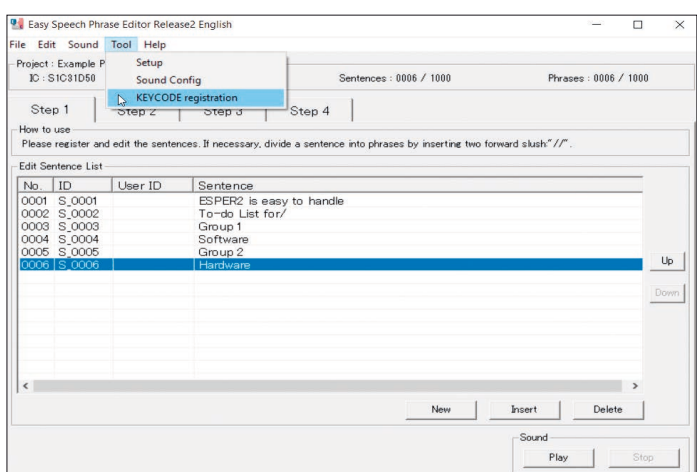

*Bild 3: Keycode Registrierung: Auswahl der Schaltfläche "Tool" und weiter "KEYCODE-registration"*

|            | Project : Example Projekt<br>IC: S1C31D50 |         | Sound Format: EOV                                                                                                    |        | Sentences: 0006 / 1000 |     |               | Phrases: 0006 / 1000 |               |      |
|------------|-------------------------------------------|---------|----------------------------------------------------------------------------------------------------|--------|------------------------|-----|---------------|----------------------|---------------|------|
| Step 1.    |                                           | Step 2  | Step 3                                                                                                    | Step 4 |                        |     |               |                      |               |      |
| How to use |                                           |         |                                                                                                    |        |                        |     |               |                      |               |      |
|            |                                           |         | Please register and edit the sentences. If necessary, divide a sentence into phrases by inserting two forward slush"//". |        |                        |     |               |                      |               |      |
|            | Edit Sentence List                        |         |                                                                                                    |        |                        |     |               |                      |               |      |
| No.        | ID                                        | User ID | Sentence                                                                                                    |        |                        |     |               |                      |               |      |
|            | 0001 S 0001                               |         | ESPER2 is easy to handle                                                                                                 |        |                        |     |               |                      |               |      |
|            | 0002 S 0002                               |         | To-do List for/                                                                                                    |        |                        |     |               |                      |               |      |
|            | 0003 S.0003                               |         | Group 1                                                                                                    |        |                        |     |               |                      |               |      |
|            | 0004 S 0004                               |         | Software                                                                                                    |        |                        |     |               |                      |               |      |
|            | 0005 S 0005                               |         | Group 2                                                                                                    |        |                        |     |               |                      |               |      |
|            | 0006 S_0006                               |         | Hardware                                                                                                    |        |                        |     |               |                      |               | - Up |
|            |                                           |         |                                                                                                    |        |                        |     |               |                      |               |      |
|            |                                           |         |                                                                                                    |        |                        |     |               |                      |               | Dove |
|            |                                           |         |                                                                                                    |        |                        |     |               |                      |               |      |
|            |                                           |         |                                                                                                    |        |                        |     |               |                      |               |      |
|            |                                           |         |                                                                                                    |        |                        |     |               |                      |               |      |
|            |                                           |         |                                                                                                    |        |                        |     |               |                      |               |      |
|            |                                           |         |                                                                                                    |        |                        |     |               |                      |               |      |
|            |                                           |         |                                                                                                    |        |                        |     |               |                      |               |      |
| $\leq$     |                                           |         |                                                                                                    |        |                        |     |               |                      | $\rightarrow$ |      |
|            |                                           |         |                                                                                                    |        |                        | New | <b>Insert</b> | Eleiete              |               |      |
|            |                                           |         |                                                                                                    |        |                        |     |               |                      |               |      |

*Bild 4: Schritt 1 – Einen neuen Satz anlegen*

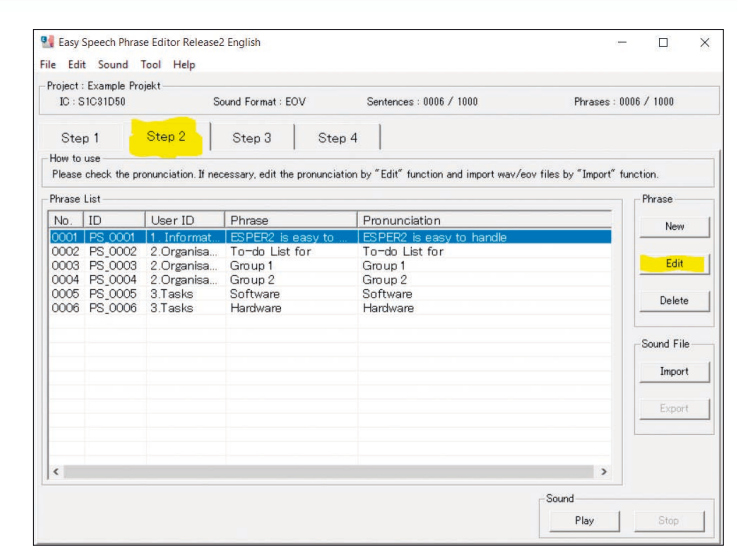

*Bild 5: Schritt 2 - Über die "Import"-Schaltfläche können auch Tondateien im wav- oder EOV-Format eingefügt werden*

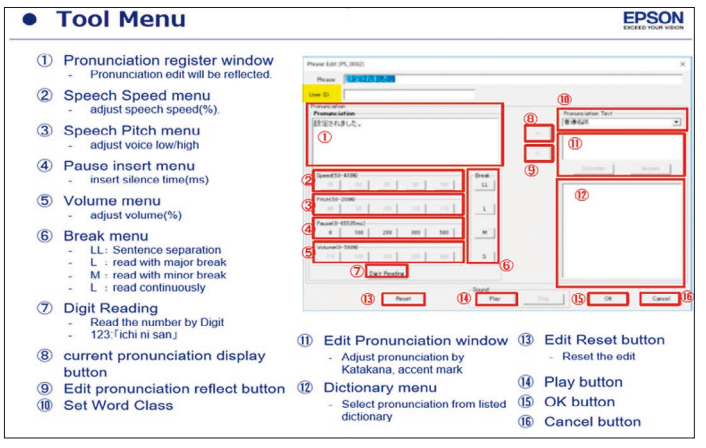

*Bild 6: Fenster für Ausspracheoptimierung*

und kann zuvor definierte Sprache, die sich als Binary im externen NOR-Flash befindet, abspielen. Die USB-to-SPI-Bridge wandelt beim Flashvorgang die Daten vom USB-Protokoll in ein serielles Protokoll um.

Der Chip unterstützt in Kombination mit dem Voice Data Creation PC Tool zwölf Sprachen: Amerikanisches/britisches Englisch, Chinesisch, Japanisch, Koreanisch, (amerikanisches) Spanisch, (kanadisches) Französisch, Deutsch, Italienisch und Russisch. Vorformulierte Sätze können als Text im CSV-Format in das Tool importiert oder in eine Editormaske direkt eingegeben werden. Mit Hilfe des Tools wird daraus eine Sprachdatei erzeugt. Für die korrekte und natürliche Aussprache und Betonung analysiert das Tool auch den Satzbau der Texte. Zudem verfügt es über ein umfangreiches Wörterbuch. Die Aussprache von Produktund Eigennamen oder Wortschöpfungen, die nicht im Wörterbuch hinterlegt sind, lässt sich mit der Editierfunktion in die gewünschte Form bringen. Dadurch ist die Qualität der generierten Audiodateien vom gesprochenen Wort eines Menschen kaum zu unterscheiden. Zusätzlich sind mittels des kostenlosen Sprachsynthese-IDE-Tools Aufnahmen eigener Sprachführungsaudios in Studioqualität möglich.

# **1. Vorbereitung auf Software-Ebene**

Zum Programmieren und Laden des Adapter Boards werden zwei verschiedene Softwarepakete benötigt. Alle erzeugten Sprach- und Audiodaten werden mit einer Nummer versehen, die in ein Register des Hardware-Prozessors geschrieben wird, der dann die jeweiligen Sprach- und Audiodaten abspielt (Bild 2). Eine zusätzliche Software zur Verknüp-

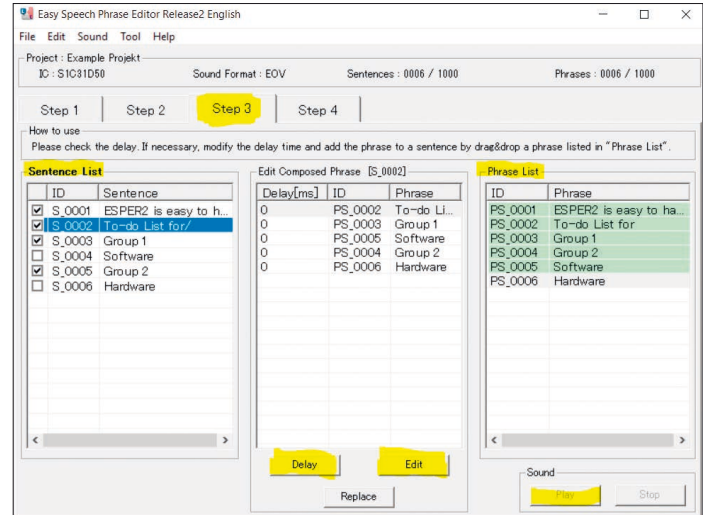

*Bild 7: Schritt 3 – Kombinieren von Satzpaaren: Die Sentence List besteht aus allen Sätzen die entweder als CSV-Datei hochgeladen wurden oder selbstständig im Tool generiert wurden*

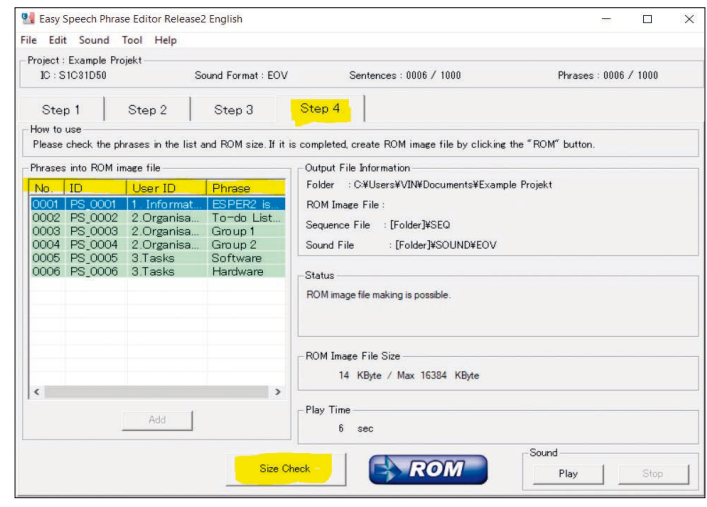

*Bild 8: Schritt 4 – Überprüfen auf Vollständigkeit*

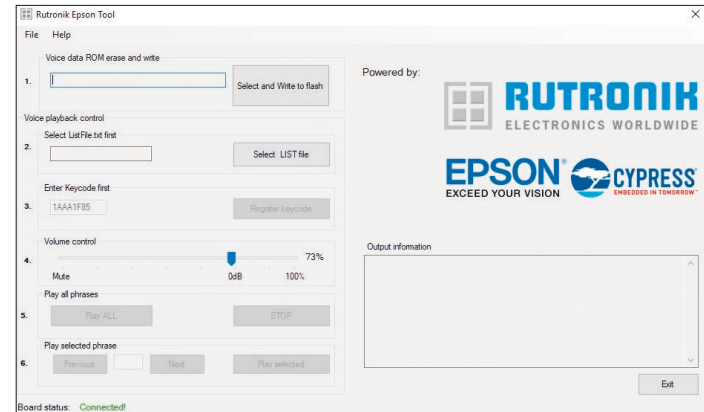

*Bild 9: Start-Ansicht des Rutronik Tools*

fung der Sprach- und Audiodaten ist damit nicht nötig. Bevor eigene Projekte über die Software realisiert werden können muss die Software über einen Verifizierungscode freigeschaltet werden (Bild 3).

# **Was soll die Anwendung sagen?**

Über die Schaltfläche "New", oder "Insert" lässt sich ein neuer Satz anlegen (Bild 4). Die Reihenfolge wird über die Funktionen "Up" und

# **HMI**

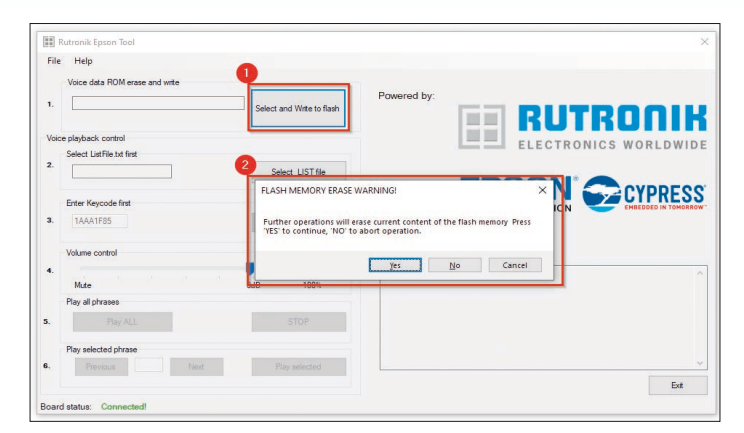

*Bild 10: Rutronik Tool Schritt 1 - Bevor neue Daten in das Board geladen werden können, ist es nötig, das Flash zu löschen*

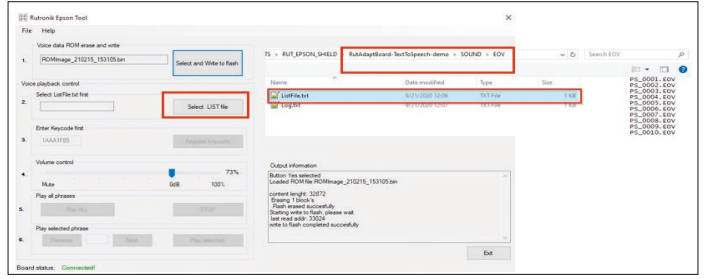

#### *Bild 11: Rutronik Tool Schritt 2*

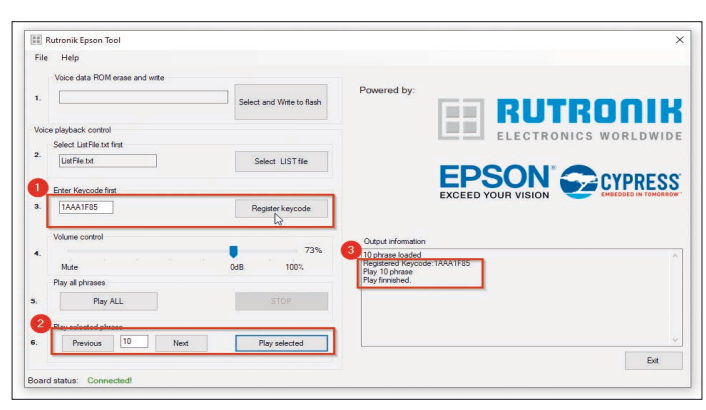

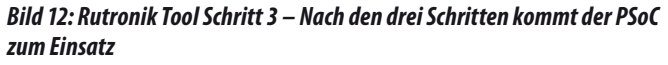

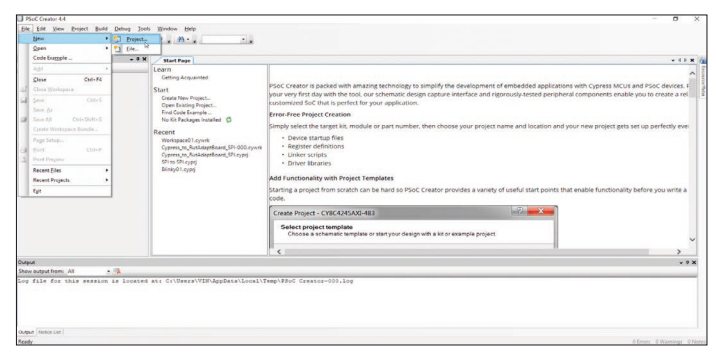

*Bild 13: Projektumsetzung für den Cypress PSoC-Controller im PSoC Creator: "File" -> "New" -> "Project"*

"Down" verändert. Zur Ergebniskontrolle kann der erstellte gesprochene Text über den PC-Lautsprecher abgespielt werden ("Play" bzw. Stop").

Es ist anschließend möglich, die Aussprache einzelner Sätze und Wörter zu bearbeiten (Bild 5). Dazu wird der ausgewählte Bereich ausgewählt und durch Klick auf "Edit" in

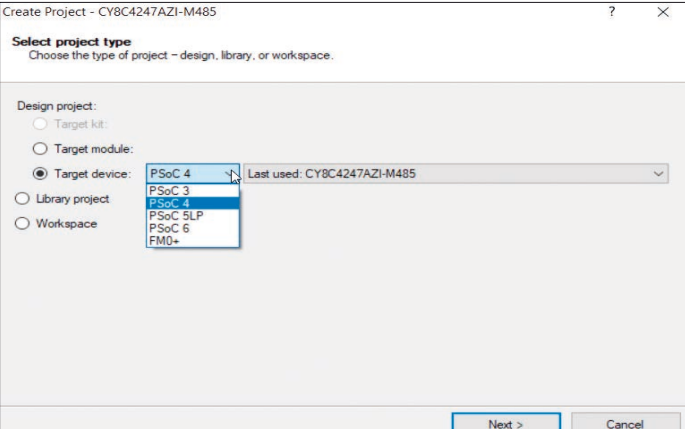

#### *Bild 14: Auswahl des Ziel-Controllers*

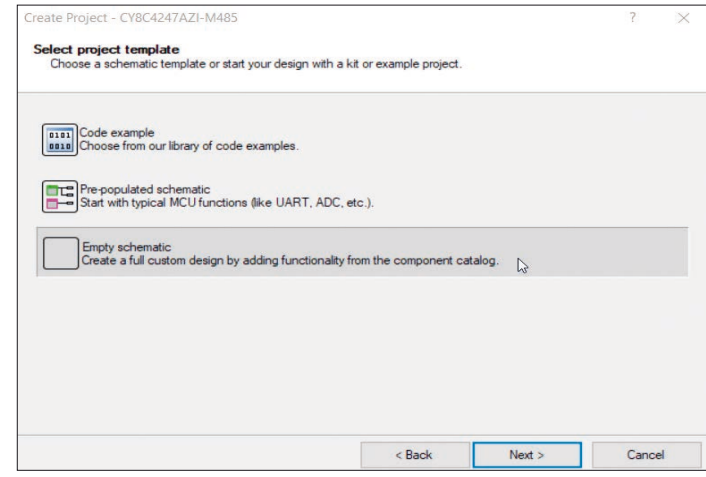

*Bild 15: Alternativ ist es auch möglich, mit vorgefertigten Code-Beispielen weiterzuverfahren*

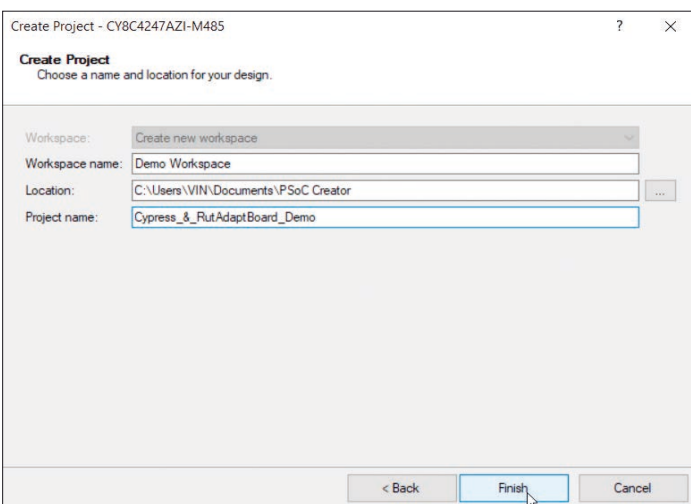

*Bild 16: Bildschirmansicht zur Benennung des Workspaces und des Projektes* 

einem Bearbeitungsfenster (Bild 6) geöffnet.

Nun lassen sich diverse Punkte verändern: So können Aufzeichnungen durch die Verwendung der "User ID" kategorisiert oder Abspielgeschwindigkeit, Tonhöhe, Pausen, Lautstärke usw. optimiert werden.

Die Veränderungen können zur Kontrolle abgespielt und ggf. weiter angepasst werden. Mit einem finalen "OK" erfolgt die endgültige Bestätigung.

Mittels einfacher "Drag & Drop"-Funktion werden nun Satzpaare gebildet. Der zu bearbeitende

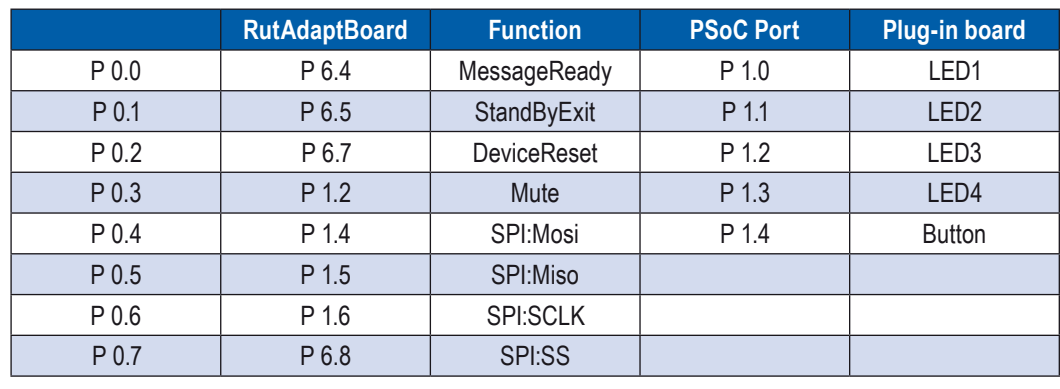

# *Tabelle 1: Übersicht der Anschlüsse*

Satz wird dafür aus der "Sentence List" (links in Bild 7) ausgewählt, die gewünschten Phrasen aus der "Phrase List" (rechts) hinzugefügt. Die Phrasendateien können ebenfalls individuell angepasst werden. Außerdem ist es möglich Audiodateien, wie z. B. eine spezielle Wartemusik, zu dem Satzkonstrukt zu ergänzen. Für einen natürlicheren Sprachfluss sind auch Pausen zwischen den Fragmenten wichtig, diese werden mittels der Funktion .Delay" integriert.

## **Vollständigkeit prüfen**

Im nächsten Schritt werden die geplanten Sätze auf Vollständigkeit überprüft (Bild 8). Die einzelnen Satzteile können dafür nach ..Nr.": ..ID": ..User ID": ..Phrase" sortiert werden. Nach der Überprüfung empfiehlt es sich, die Größe der zu konvertierenden Datei mit "Size Check" zu kontrollieren, um unnötige Anforderungen an die Speicherkapazitäten zu vermeiden, die die Funktionsweise der Anwendung beinträchtigen könnten. Durch den abschließenden Klick auf "ROM" wird die Sounddatei final erstellt.

# **So bekommt die Anwendung ihre Stimme**

Nach der Definition, welche Texte über die geplante Anwendung ausgegeben werden sollen, wird die erstellte Sounddatei auf das Adapter-Board geladen. Dazu ist eine Verbindung des Boards über ein USB-Kabel mit dem PC, sowie über ein Aux-Kabel mit den Lautsprechern nötig. Wichtig dabei ist, dass die Schalterstellungen auf "ON-USB" stehen.

Nun können die erstellten Sounddateien geladen werden (Bild 9). Dafür muss zunächst über den Bereich "Select and Write to Flash" -> "SOUND" -> "EOV" das gewünschte Projekt ausgewählt werden (Bild 10).

Im Anschluss wird unter "Select LIST file" (Bild 11) die Datei ausgewählt, die die Software anzeigen und durch die Sätze navigieren soll.

| Ξ                                         | Cypress and RutAdaptBoard Demo.cydsn               | п                            | $\times$ |  |
|-------------------------------------------|----------------------------------------------------|------------------------------|----------|--|
| <b>Datei</b><br><b>Start</b><br>Freigeben | Ansicht                                            |                              | Q        |  |
|                                           | « Dem » Cypress and RutAdaptBoard Demo.cy »<br>ত √ | "Cypress and RutAdaptBoard P |          |  |
| Schnellzugriff<br>∗                       | Name                                               | Änderungsdatum               |          |  |
|                                           | codegentemp                                        | 12.02.2021 10:35             |          |  |
| <b>OneDrive</b>                           | CortexM0                                           | 10.02.2021 09:27             |          |  |
| <b>Dieser PC</b>                          | Export                                             | 12.02.2021 10:35             |          |  |
| 3D-Objekte                                | <b>Generated Source</b>                            | 10.02.2021 09:27             |          |  |
|                                           | <b>TopDesign</b>                                   | 10.02.2021 09:27             |          |  |
| <b>Bilder</b>                             | <b>BUILD.log</b>                                   | 10.02.2021 13:34             |          |  |
| <b>Desktop</b>                            | <b>A</b> cvapicallbacks.h                          | 02.02.2021 10:58             |          |  |
| Dokumente                                 | Cypress and RutAdaptBoard Demo.cycdx               | 12.02.2021 10:35             |          |  |
| <b>Downloads</b>                          | Cypress and RutAdaptBoard Demo.cydwr               | 11.02.2021 15:58             |          |  |
| Musik                                     | Cypress_and_RutAdaptBoard_Demo.cyfit               | 12.02.2021 10:35             |          |  |
| <b>Videos</b>                             | Cypress_and_RutAdaptBoard_Demo.cypri               | 12.02.2021 10:35             |          |  |
| webday.dhbw-karlsruhe.de                  | Cypress_and_RutAdaptBoard_Demo.cyprj.VIN           | 12.02.2021 10:35             |          |  |
|                                           | Cypress_and_RutAdaptBoard_Demo.rpt                 | 12.02.2021 10:35             |          |  |
| Windows (C:)                              | Cypress_and_RutAdaptBoard_Demo.svd                 | 12.02.2021 10:35             |          |  |
| Group (G:)                                | Cypress_and_RutAdaptBoard_Demo_timing.html<br>e    | 12.02.2021 10:35             |          |  |
| Privat (P:)                               | Cypress_to_RutAdaptBoard_SPI finished_finished_Cop | 09.02.2021 14:59             |          |  |
| Transfer (T:)                             | Cypress_to_RutAdaptBoard_SPI_praesentation_version | 11.02.2021 17:13             |          |  |
|                                           | Cypress_to_RutAdaptBoard_SPI_praesentation_version | 11.02.2021 17:13             |          |  |
| <b>Netzwerk</b>                           | Cypress_to_RutAdaptBoard_SPI_praesentation_version | 11.02.2021 17:13             |          |  |
|                                           |                                                    |                              |          |  |
| <b>30 Elemente</b>                        |                                                    |                              |          |  |

*Bild 17: Nach dem Entpacken des Ordners in den Workspace wird die Applikation "Cypress\_and\_RutAdaptBoard\_Demo.cyprj" gestartet*

# **Änderungen abschließend verifizieren**

Um alle Änderungen abschließend zu verifizieren, erfolgt die Registrierung durch einen Keycode. Dabei handelt es sich um denselben Code, der zum Freischalten verwendet wurde. Erst dann ist es möglich die importierten Sounddateien mit Hilfe der Tasten "Play selected", "Next" und "Previous" anzuhören (Bild 12).

# **Auf Kommando sprechen lernen**

Nach den Einstellungen im Adapter Board, folgt die Projektumsetzung für den Controller. Als erstes wird dieser über USB mit dem PC verbunden. Im Mikrocontroller Creator erfolgt der erste softwareseitige Schritt, das Anlegen eines eigenen Arbeitsbereichs (Bild 13) und anschließend die Auswahl des Ziel-Controllers (Bild 14):

Für ein komplett individualisertes Design wird im nächsten Fenster die Auswahl "Empty Schematic" getroffen (Bild 15). Anschließend erfolgt die Benennung des Projektes und des Arbeitsbereiches (Bild 16).

Alle wichtigen Treiberdateien, die für die Kommunikation zwischen Controler und Anwendung nötig sind, sind in einer ZIP-Datei zusammengestellt und werden als exklusive Serviceleistung für Kunden auf Nachfrage angeboten. Um die opti-

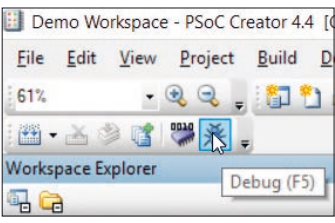

*Bild 18: Schaltflächen zu Debuggen und Flashen befinden sich in der oberen linken Ecke*

male Funktionalität zu gewährleisten, dürfen hier keine Änderungen vorgenommen werden (Bild 17 und 18).

#### **Nach der Software kommt die Hardware-Konfiguration und Handhabung**

Neben dem Adapter Board und dem Controller sind zudem ein Lautsprecherkabel, sowie der passende Lautsprecher, ein USB-Micro-B-Kabel mit Datenübertragungsfunktion und eine Stromquelle (z. B. der Laptop) erforderlich. Das verwendete Beispiel nutzt ein spezielles Prototyping Kit mit vier externen LEDs als Statusregister und einer externen Taste als Eingangssignal. Zunächst werden die beiden Boards miteinander und mit der Peripherie verbunden (Bild 19).

Nachdem der Controller über USB mit einer Stromquelle verbunden wurde, kann die Audiowiedergabe per Knopfdruck gestartet werden.

# **Damit Reden Gold wird**

Die Time-To-Market ist bei der Entwicklung von Anwendungen der letztlich entscheidende Punkt: Langwierige Vorarbeiten und zusätzliche Ausgaben wie z. B. Studioaufnahmen für die Sprachausgabe eines Smart Devices könnten ein Projekt unrentabel werden lassen, so dass es gar nicht erst in die Serienproduktion geht. Wer die Entwicklungszeit für eine hochwertige Sprachausgabe nochmal deutlich verkürzen möchte, greift deshalb am besten auf ein Arduino-kompatibles Adapter-Board (Arduino Shield) zurück. Es kann auf jedes handelsübliche Mikrocontroller-Evaluation-Kit mit Arduino-Interface gesteckt werden. ◄

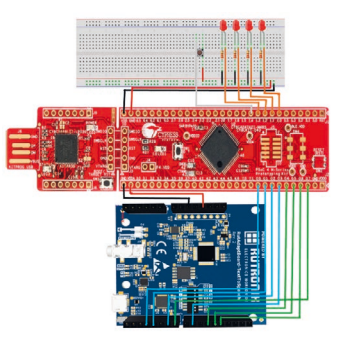

*Bild 19: So werden das Rutronik Adapter Board – Text To Speech, der Cypress Controller und das PSoC4 Prototyping Kit miteinander verbunden*